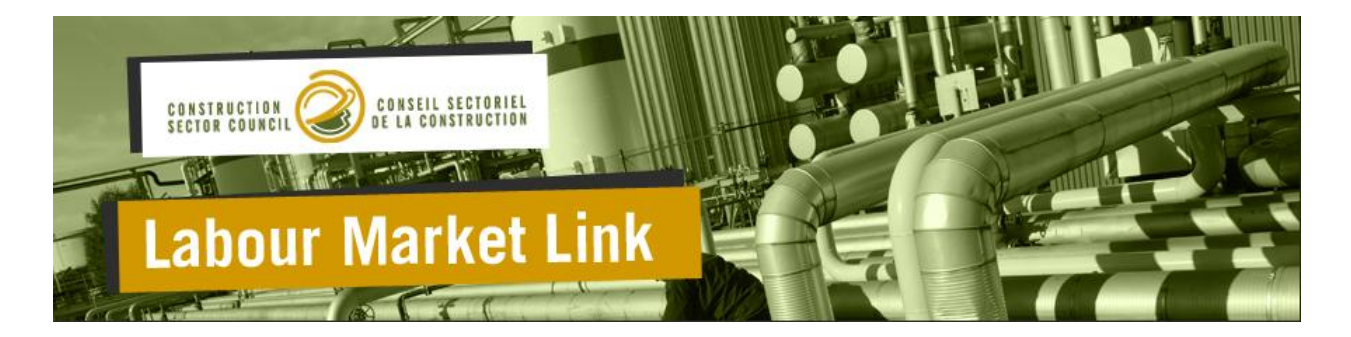

# **Infrastructure Planning Database User Guide**

# **Table of Contents**

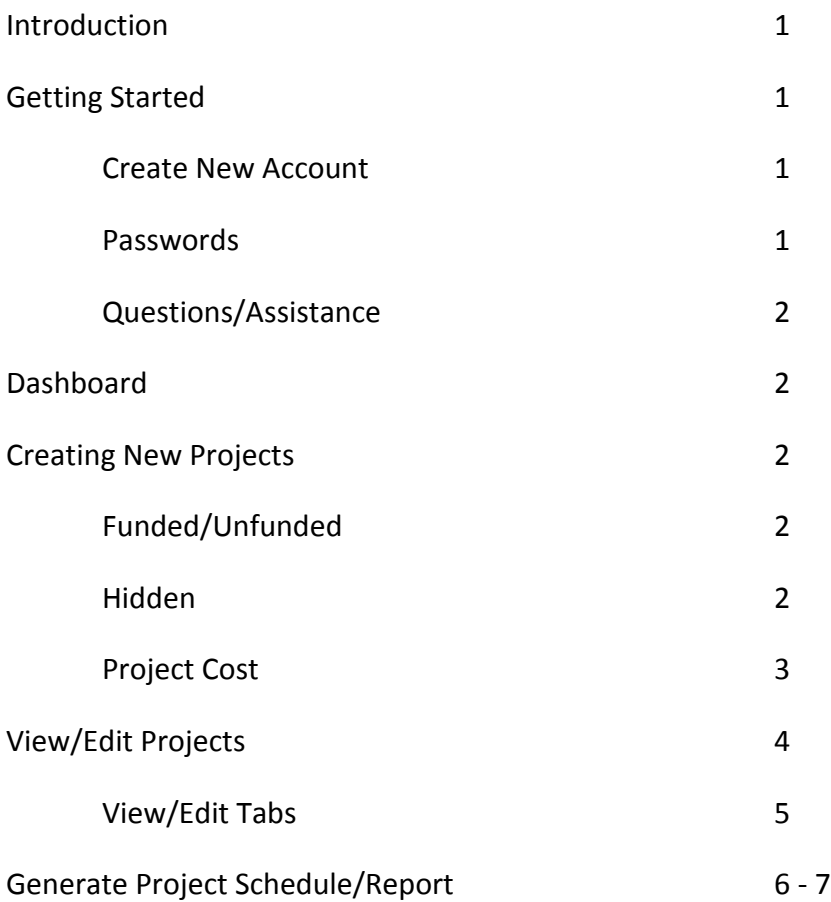

#### **Introduction**

The Infrastructure Planning Database is a tool designed to provide planning and scheduling information on upcoming vertical public infrastructure projects (i.e. not roads, sewers, pipelines etc.) in the province of Alberta. The database will include project which cost over \$2 million, which will be contributed by the Alberta Government and municipalities across the province. The database is located at [http://alberta.labourmarketlink.com.](http://alberta.labourmarketlink.com/)

#### **Getting Started**

#### **Create New Account**

Before being able to access the site, a user account must be created. Click on "Create new account" on the bottom-right corner of the homepage. You will be required to create a username and fill in some personal information. Fields marked with an asterisk are required.

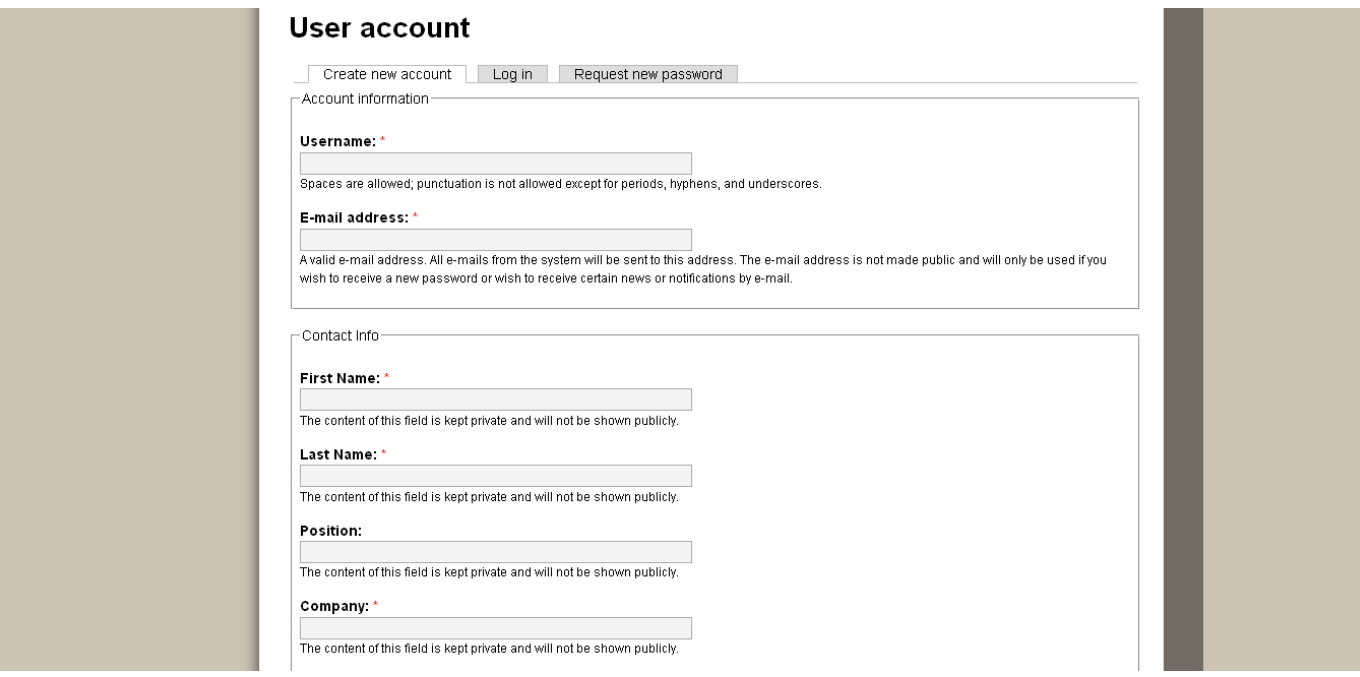

#### **Passwords**

Once created, the site administrator must approve your account. This may take some time (up to 1 week). Once approved you will be informed by email and provided with a single use link to create a password. If you forget your password or delete the email sent to you upon approval, you may request a new password email using the link on the home page located below "Create new account". The site administrator does not have access to your password.

#### **Questions/Assistance**

If you require assistance you may contact the site administrator using the contact link provided on the Labour Market Link website.

### **Dashboard**

The Dashboard allows the creation of new projects, the viewing and editing of existing projects, and the generation of project schedule reports.

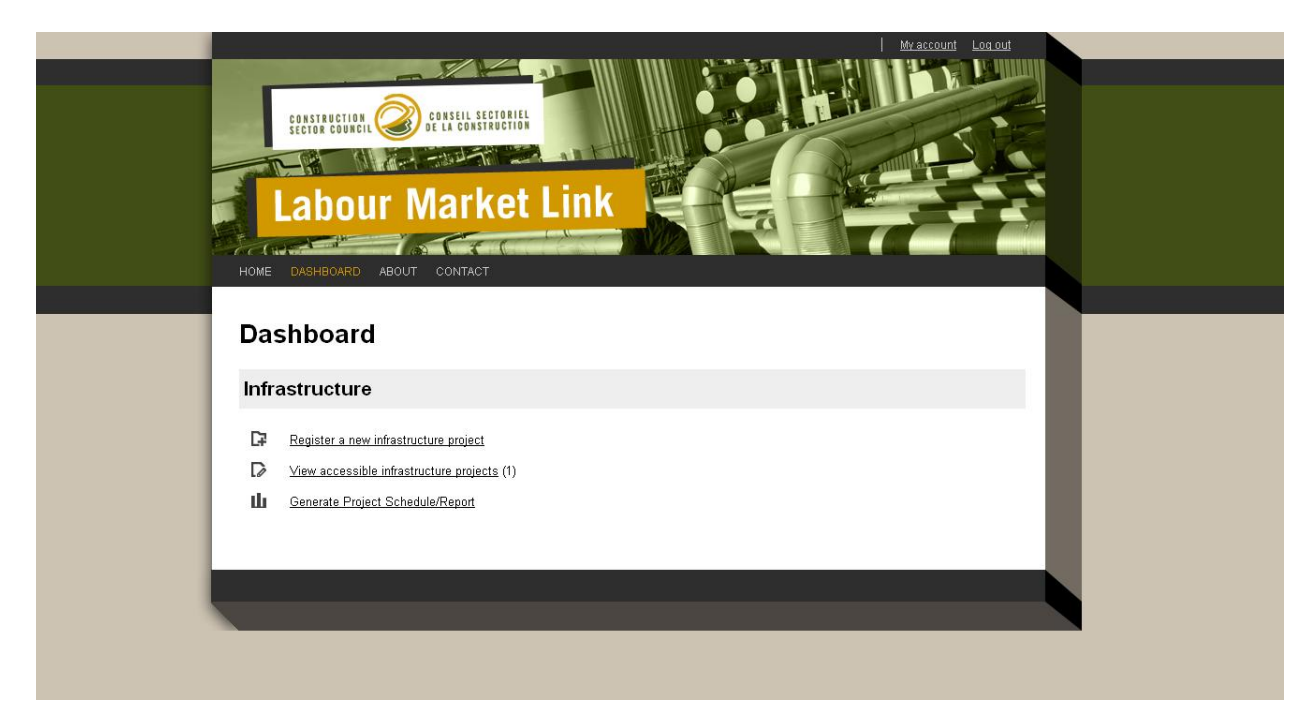

#### **Creating New Projects**

To create a new project, click on "Register a new infrastructure project" on the dashboard. Fields marked with an asterisk are required. Select the length of planning, design, tender, and construction portions of the timeline by selecting the start and end dates from the appropriate drop down list. Make sure you hit the "Save changes and update projects" button at the bottom of the screen.

#### **Funded/Unfunded**

Projects flagged as unfunded have not received budgetary approval and are displayed on a separate report. This feature may be used to display projects that may receive official approval in the future.

#### **Hidden**

Hidden projects will not be displayed on the project report. The public will not be able to see this project.

#### **Project Cost**

Individual project cost will not be displayed to the public. Project costs will be displayed on an aggregate level based on project type (i.e. the individual cost of every project in a category will be summed, and this number will be displayed to the public).

# **Create Infrastructure Project**

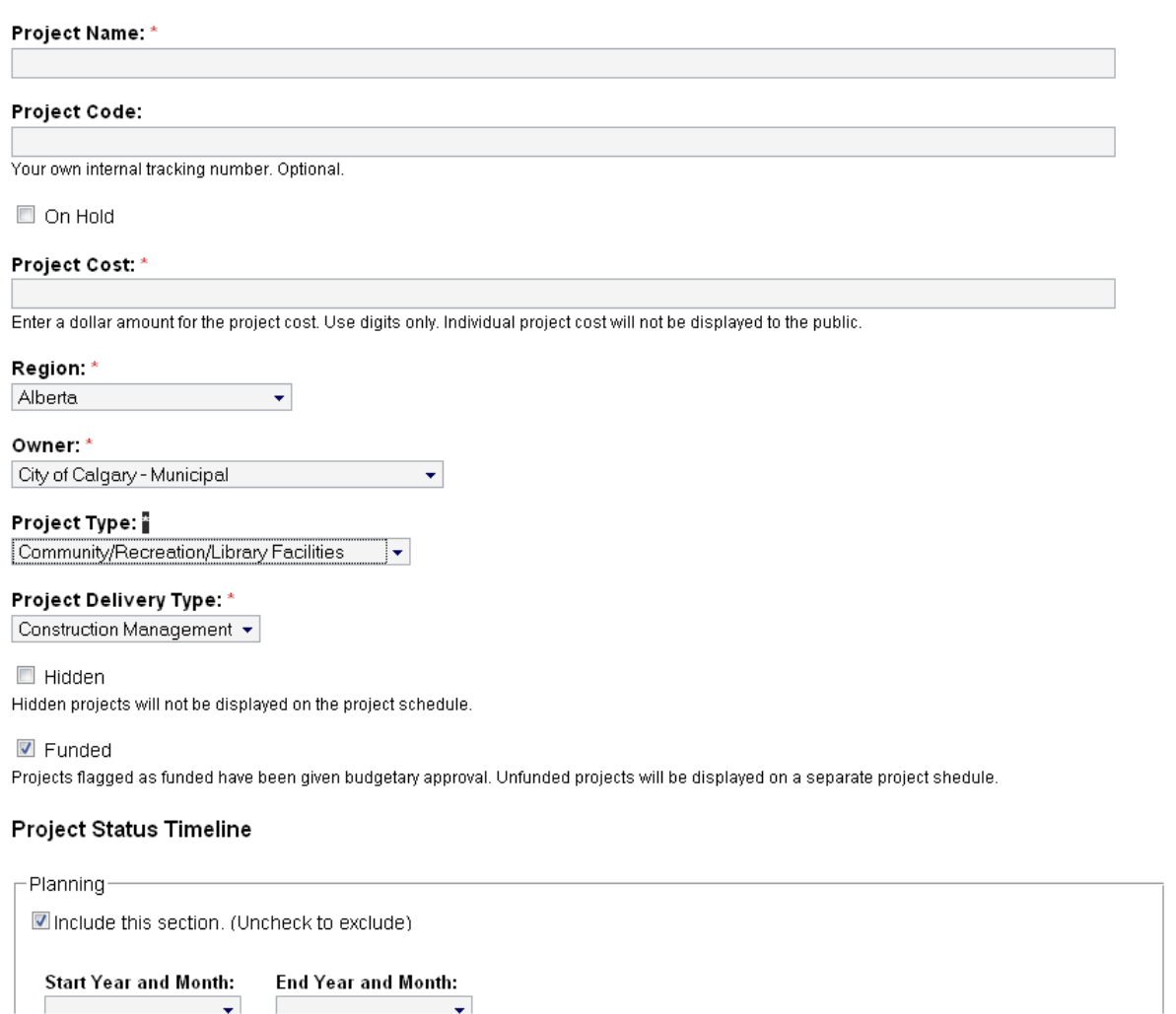

#### **View/Edit Project**

After creating a new project or clicking on "view accessible infrastructure projects" on the dashboard, you will be taken to the view/edit screen. This will display all projects you have access to, as well as the last date they were updated. Clicking on an individual project will allow you to view and edit that project. You may indicate that projects are up to date by selecting the checkbox next to the desired projects, and pressing the "Selected projects are up to date" button at the bottom of the screen. This will change the "last updated" field to the current date. This feature is useful if you wish to indicate that there are no changes to the projects without having to open each individually.

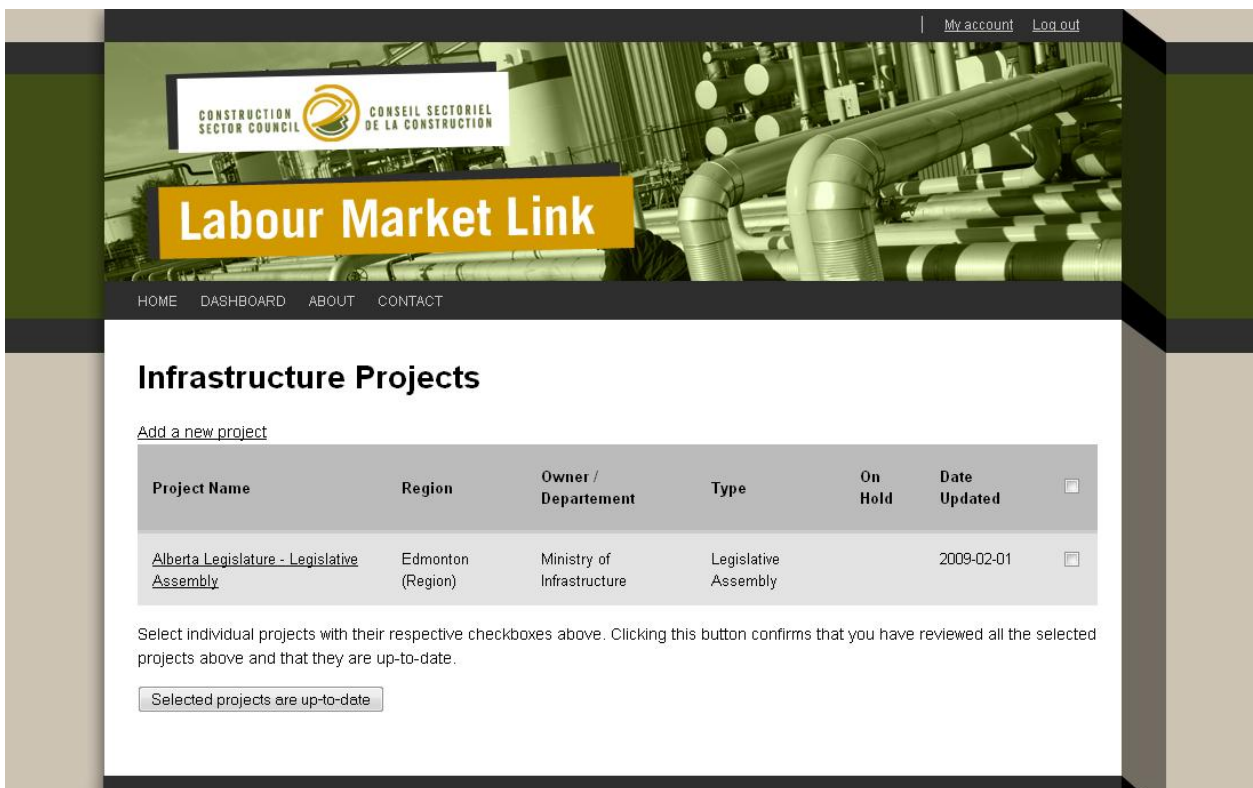

#### **View/Edit Tabs**

Once selected, the project screen is split into two tabs, view and edit. The view tab shows the project details, as well as the project schedule image. The edit tab allows you to change the data entered when the project was created (this screen will appear exactly the same as the create project screen above).

# Alberta Legislature - Legislative Assembly

View Edit

## **Infrastructure Project Details**

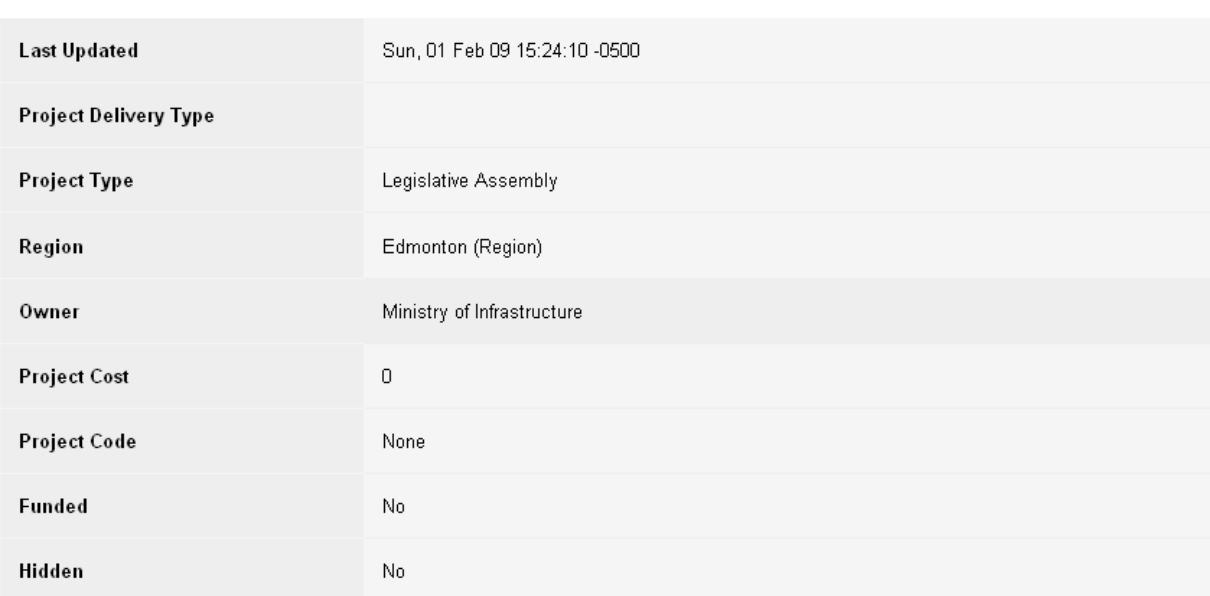

## **Gantt Report**

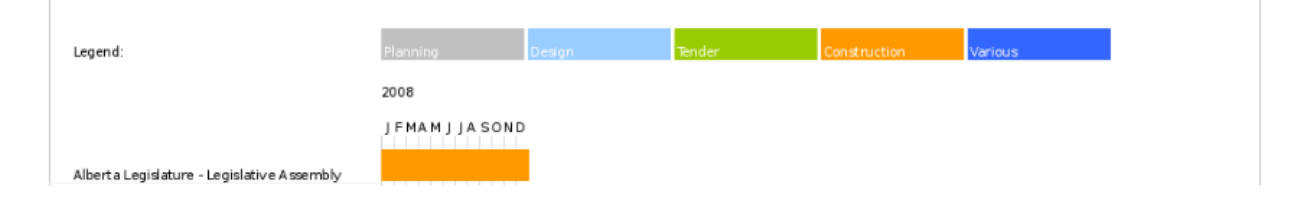

#### **Generate Project Schedule/Report**

Generate Project Schedule/Report allows you to create a customized report displaying project schedules. Simply check the boxes of the criteria you would like to be displayed on the report and click the submit button at the bottom of the page. You may filter the report by region, government ministry/department, project type, delivery type, and project funding.

# **Project Schedule/Report**

You can customize the projects to view by selecting regions, government ministries/departments, delivery types, and project types.

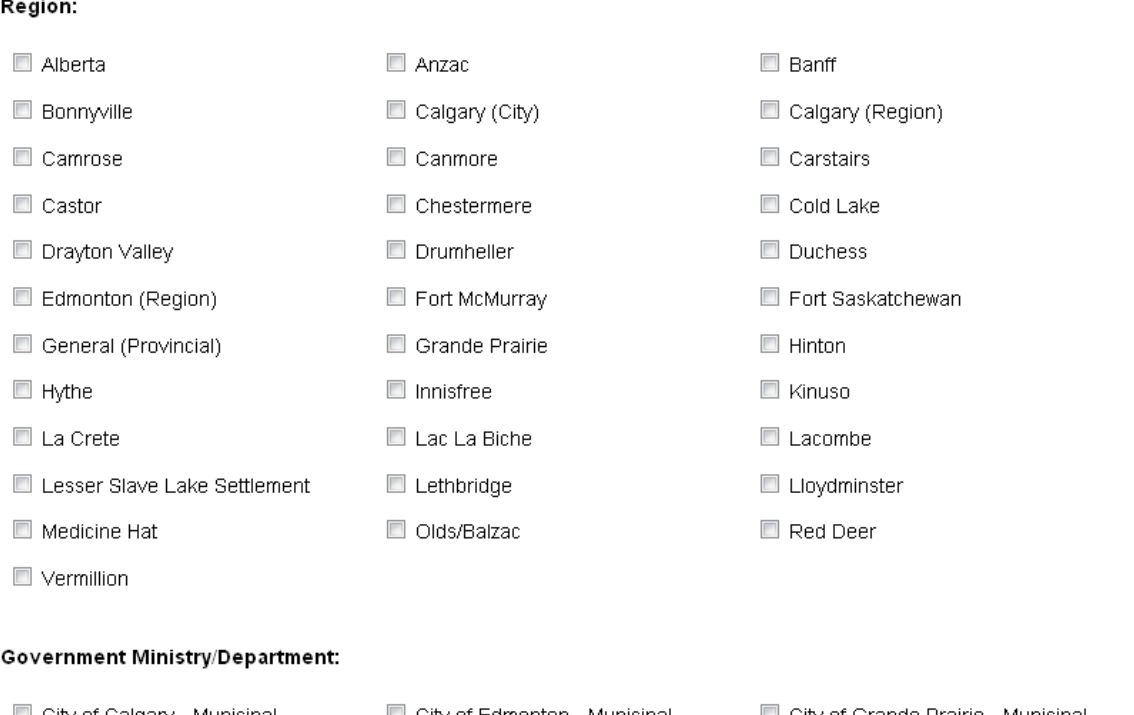

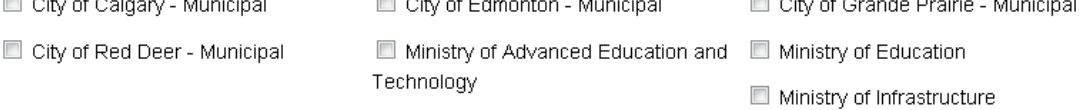

## **Project Schedule**

Once you have submitted your request, a project schedule report will be generated. Unless you have editing access to the projects, the report will show only aggregate costs at the region, government owner, and project type levels. In the example below, only Health Care and Emergency Response projects were selected.

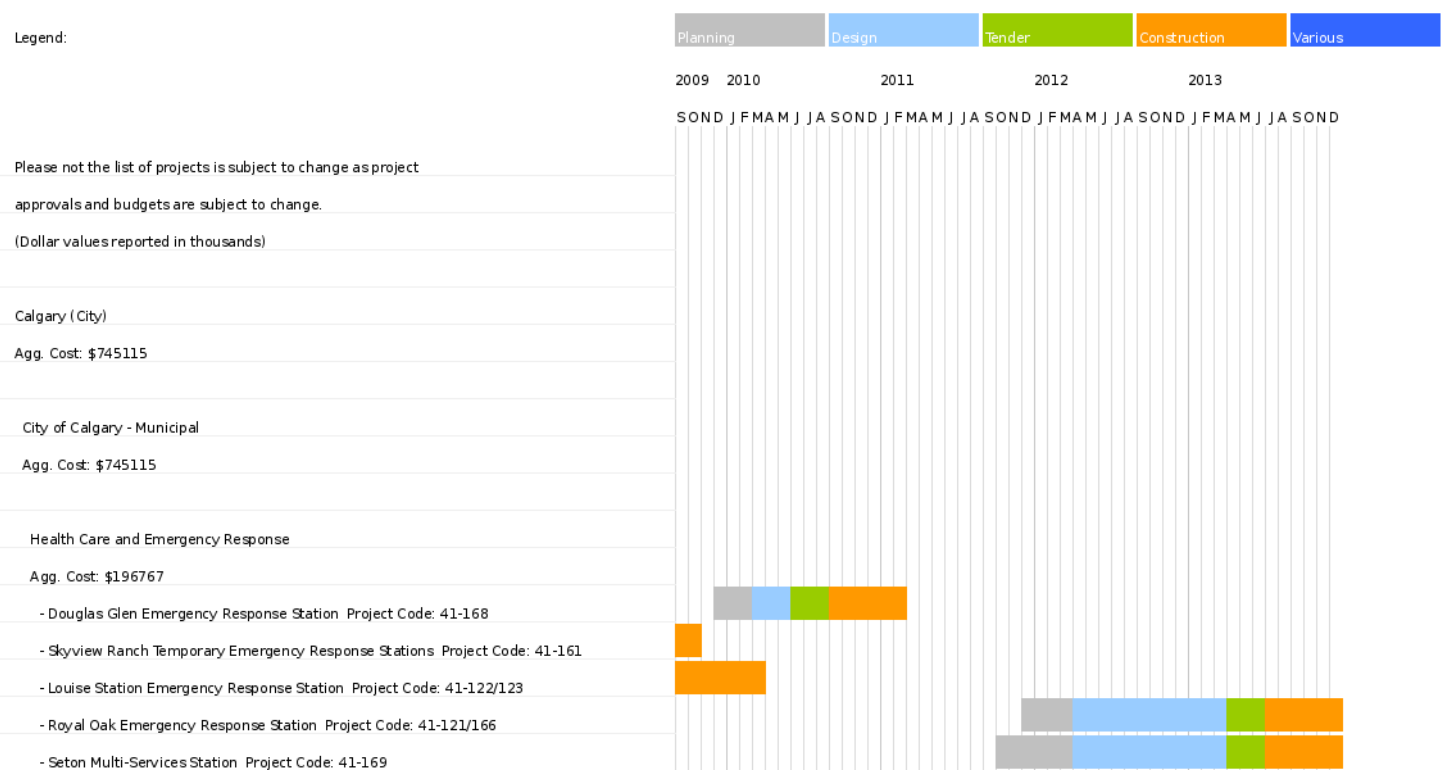